# دليل البدء السريع الستخدام Meet Google في Gmail

## **بدء اجتماعات فيديو واالنضمام إليها من Gmail على اإلنترنت**

**ملاحظة:** إذا كنت تستخدم تطبيق Meet للعمل أو في مؤسسة تعليمية ولم يظهر لك هذا التطبيق في Gmail، يُرجى التواصل مع <u>[المشرف](https://support.google.com/a/users/answer/6208960?hl=ar)</u>.

#### **.1 بدء اجتماع فيديو من Gmail**

- .1 افتح [Gmail](https://www.google.com/gmail/) وفي الشريط الجانبي ضمن **Meet**، انقر على **اجتماع جديد**.
	- .2 في النافذة **مشاركة اجتماعك الجديد**، انقر على **انضمام اآلن**.
		- 3. حدِّد خيارًا:
- بدء اجتماع بالصوت والصورة على جهاز الكمبيوتر: انقر على **انضمام اآلن**.
- الاتصال بالهاتف: انقر على **الانضمام واستخدِم هاتفًا للصوت واتَبِع الرسائل الظاهرة على** الشاشة.

#### **.2 دعوة المشاركين**

- .1 افتح [Gmail](https://www.google.com/gmail/) وفي الشريط الجانبي ضمن **Meet**، انقر على **اجتماع جديد**.
	- .2 في النافذة **مشاركة اجتماعك الجديد**، ح ِّدد خياًرا:
- مشاركة رابط الاجتماع مع مستخدم: انقر على ۞ النسخ, ثم أرسِل المعلومات في رسالة إلكترونية أو رسالة محادثة.
	- إرسال دعوة إلى مستخدم لحضور االجتماع: انقر على **إرسال دعوة انسخ دعوة االجتماع** وأرِسل تفاصيل االنضمام في رسالة إلكترونية أو رسالة محادثة.
- إرسال دعوة عبر البريد الإلكتروني إلى مستخدم للانضمام إلى الاجتماع: انقر أولاً على **إرسال دعوة**، ثم **مشاركة عبر البريد اإللكتروني**، أدِخل األسماء أو عناوين البريد اإللكتروني، وانقر على **إرسال**.

#### **.3 االنضمام إلى اجتماع فيديو من Gmail**

- .1 افتح [Gmail](https://mail.google.com/) وفي الشريط الجانبي ضمن **Meet**، انقر على **اجتماعاتي**.
	- .2 ح ِّدد خياًرا:
	- انقر على **االنضمام إلى اجتماع** وأدِخل رمز االجتماع.
	- انقر على أحد االجتماعات يمين الشاشة ضمن **اجتماعاتي**.
		- .3 انقر على **انضمام**.

### **.4 تخصيص إعدادات الفيديو أو التفاعل مع المشاركين أو مشاركة محتوى الشاشة**

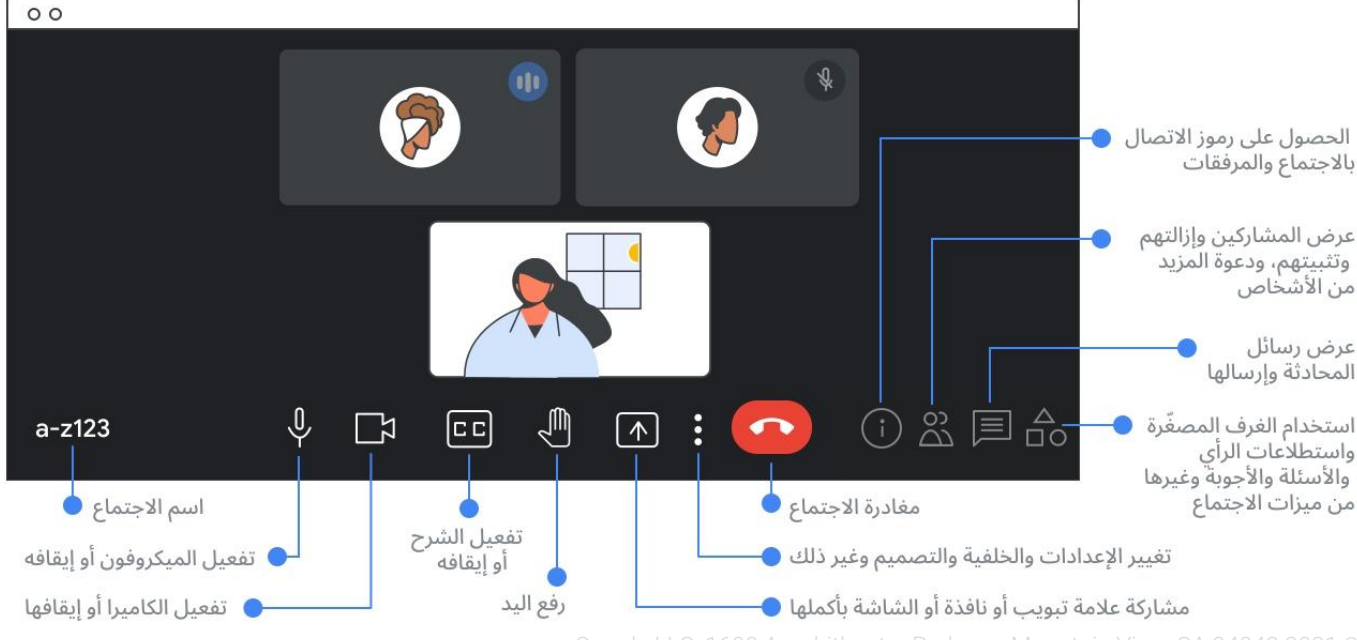

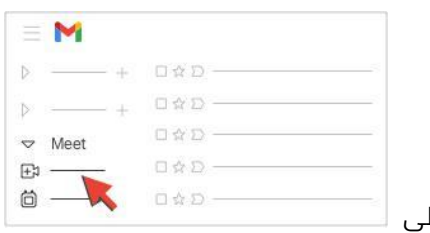

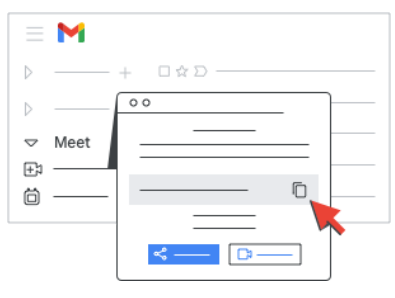

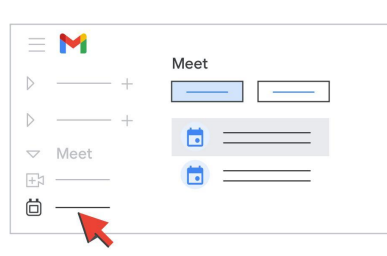

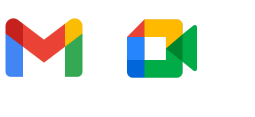

Google LLC, 1600 Amphitheatre Parkway, Mountain View, CA 94043 2021 ©